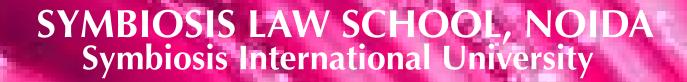

LEGAL DATABASE USER MANUAL

AN INITIATIVE OF LEARNING RESOURCE CENTRE

# KLUWER ARBITRATION USER HELP GUIDE

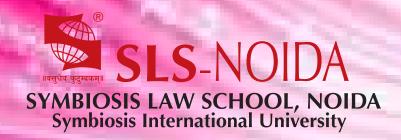

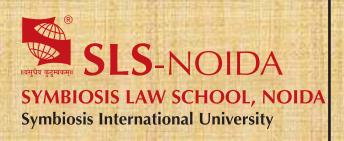

Kluwer Arbitration User Help Guide

# **Concept By:**

Dr. C. J. Rawandale (Director, SLS-NOIDA)

# **Compiled By:**

### **Learning Resources Team**

Mr. Krishna Pathak - Network Administrator Mr. Shri Ram Sharma - Library In Charge Mr. Susheel Kumar - Office Assistant

### **Credits:**

**Kluwer Arbitration** 

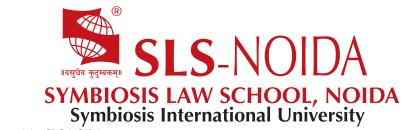

# Kluwer Arbitration User Manual

**Table of Contents** 

### Welcome to Kluwer Arbitration

Getting Started with Kluwer Arbitration

Minimum System Requirements

Logging in to Kluwer Arbitration

Logging out of Kluwer Arbitration

**Browsing for Documents** 

Bilateral Investment Treaties (BITs)

Conventions

Countries

Legislation NY Convention Decisions

Rules

Books

Journals

New on the Site IAI Arbitrator Tool

Kluwer Arbitration Smart Charts

Searching for Documents

Quick Search

Advanced Search Working with your Search Results

Search Tips

Using Wildcards
Using Boolean Operators
Examples of Using Boolean Operators

Bookmark your search

**Managing Document Lists** 

**Emailing Documents** 

Printing Documents and Analyses

Other Features

Kluwer Arbitration Blog

ITA Report

#### **Welcome to Kluwer Arbitration**

Kluwer Arbitration is the world's leading online resource for international arbitration research. It contains a wealth of commentary from expert authors and an extensive collection of primary source materials. Plus, as a subscriber you gain access to exclusive materials, including one of the world's largest collection of ICC awards.

No other resource comes close to providing the breadth and depth of KluwerArbitration.com.

Searching and browsing is quick and simple, as the database has been organized into the following specific arbitration categories: Bilateral Investment Treaties (BITs), Conventions, Countries, Legislation, NY Convention Decisions, Organizations, and Rules. Each main category is further grouped into the following regions: Asia, Europe, Africa, North America, South America, and Oceania. Once a region is selected, all countries containing documents in the selected category will display.

#### KluwerArbitration includes:

- 1. Primary materials:
- Bilateral Investment Treaties: almost 1,700 bilateral investment treaties;
- o Case Law: over 5,000 court decisions and 1,750 awards;
- o Conventions: 25 multilateral treaties;
- Legislation: almost 500 laws for key jurisdictions;
- o Model Clauses: close to 100 model clauses from major arbitral institutions; and
- o Rules: over 400 rules from major arbitral institutions.
- 2. Analytical content:
- o 88 books:
- o 5 journals; and
- o 2 looseleafs.
- 3. Blog posts from the Kluwer Arbitration Blog.
- 4. ITA Report including materials provided by the board of reporters of the Institute for Transnational Arbitration (ITA).
- Practice Tools:
- o 3 Smart Charts edited by Clifford Chance LLP
- o IAI Arbitrator Tool developed in conjunction with the International Arbitration Institute

The above types of content are drawn from

- 1. Content possessed by Kluwer Law International, as published by the company in print and administered by the Developmental Editor.
- o Such content gained through publication in arbitration journals (Arbitration International, ASA Bulletin and the Journal
- of International Arbitration) and looseleafs (NAFTA Chapter 11 and the ICCA Handbook on International Commercial Arbitration) is included automatically and indiscriminately, including all past and future issues/supplements.
- o Such content gained through publication in arbitration books is included only upon selection, save for the materials

published in the ICCA Yearbook Commercial Arbitration, which are also included automatically and indiscriminately, including all past and future issues.

- 2. Content licensed by Kluwer Law International, as published by other publishing companies but provided for inclusion in the database. At present such content encompasses:
- o all issues of the Revue de l'arbitrage journal from 1986 onwards;
- all issues of the Asian International Arbitration journal;
- o the book Law and Practice of International Commercial Arbitration (4th ed., 2004) by Redfern, Hunter, Blackaby and Partasides; and
- o the book Arbitral Awards of the Cairo Regional Centre for International Commercial Arbitration 1997-2000 (2003) by Eldin.
- 3. Content delivered to Kluwer Law International, as provided by third parties for inclusion in the database only.
- o Bilateral Investment Treaties, dates provided biannually by Freshfields Bruckhaus Deringer, documents provided by Penn State;
- o Conventions, court decisions and awards, legislation, model clauses, newsletter and rules, all provided monthly by the ITA if not featured in possessed or licensed publications;
- o Organizations, provided by Kluwer; and
- o All blog entries posted on the Kluwer Arbitration Blog.
- o For a full overview of the wide range of print publications included in the online database, please consult the books and journals pages.
- 4. Content from Practice Tools provided for the Smart Charts by Clifford Chance LLP and the IAI Arbitrator Tool from International Arbitration Institute (IAI).

With Kluwer Arbitration, you can:

Browse for specific documents.

Use the search function to quickly find the documents you need.

Print and/or email selected documents.

# Getting Started with Kluwer Arbitration

# Minimum System Requirements

The following minimum recommended system requirements are required to use Kluwer Arbitration.

Microsoft Internet Explorer version 6 or later. However, please avoid the use of Internet Explorer 8, as this features technical bugs that cannot be addressed by Kluwer Law International, which affect the printing of documents in full. (Download the most recent version of Internet Explorer at http://www.microsoft.com);

Safari for Windows/IOS (Download the most recent version at http://www.apple.com/safari/download/);

Firefox (Download the most recent version at http://www.mozilla.org/enUS/firefox/new/);

Chrome (Download the most recent version at https://www.google.com/intl/en/chrome/browser/);

JavaScript and Cookies turned on;

Popup blocker turned off;

**Operating System** 

Microsoft Windows 98 or later;

Other Software

A recent version of the Adobe Acrobat Reader. (Download the most recent Acrobat Reader version at

http://www.adobe.com/products/acrobat/readstep2.html).

# Logging in to Kluwer Arbitration

Subscribers will only be able to view documents within the Kluwer Arbitration database after having logged in to the website. Customers with IPbased access will be logged in to Kluwer Arbitration automatically.

To log in to Kluwer Arbitration:

- 1. Find and click the Login link near the upperright side of the page. The Login page will display.
- 2. Enter your User ID and Password.
- 3. Click the Login button. The home page will display.

You are now logged in to the Kluwer Arbitration application and can access all documents contained within the database. Near the upperright side of the page you will see your display name next to the Log off link.

Note: Kluwer Arbitration may also be accessed through IRN/Intelliconnect.

# Logging out of Kluwer Arbitration

To log out of Kluwer Arbitration:

Find and click the Log off link near the righthand side of the page and next to the display name. You are now logged out of the Kluwer Arbitration application

# **Browsing for Documents**

All materials are grouped into 7 browsable categories in the Browse Categories section on the home page or by rolling over the Browse Categories button on the top menu. Additionally, Books, Journals, and newly added items to the database are also browsable.

# **Bilateral Investment Treaties (BITs)**

### **About the BITs Browse Category**

The BITs Browse Category, compiled in association with Freshfields Bruckhaus Deringer and Penn State, is an overview of all ICSID Contracting States that have entered into bilateral investment treaties (and bilateral free trade agreements) with other ICSID Contracting States.

For each country, a table shows all the countries with which a BIT has been entered into. The date of signature and (if available) entry into force are also provided.

For BITs entered into by/with states that are not signatories to ICSID, for example Canada, Mexico, Poland and Turkey, please consult the Countries Browse Category for these countries or use the Search Engine. Further information can be found in the Guide to ICSID Arbitration by Lucy Reed, Jan Paulsson & Nigel Blackaby, also included in Kluwer Arbitration.

# **Browsing for BITs**

To browse for BITs:

Select Browse Categories, then select BITs from the top menu. The BITs page will display.

Note: From the Browse categories section on the home page, you can also click the BITs link to display the BITs page.

2. Use the Country Selector dropdown menu to select a country. The document list of BITs will display for the selected country, including signature date and (if available) entry into force date and full text of the BIT.

Note: Clicking a BIT link in the Full Text Document column will display the full text of the BIT for the selected countries. Clicking a country's link in the Country column will display all BITs for the selected country.

# Conventions

# About the Conventions Browse Category

The Conventions category contains the most important conventions dealing with arbitration. If available, documents in this category will contain a link to a list of Contracting States.

### **Browsing for Conventions**

### To browse for conventions:

- Select Browse Categories, then select Conventions from the top menu. The Conventions page will
  display. Note: From the Browse categories section on the home page, you can also click the
  Conventions link to display the Conventions page.
- 2. Click a convention link. The selected convention page will display with corresponding documents listed.
- 3. Click a document link. The selected document will display.

### Countries

### About the Countries Browse Category

The Countries category allows you to browse materials on the site by country, including: organizations, court decisions, BITs, awards, legislation, rules and commentary. This means that if you are researching a specific country you will be able to find all the relevant information in one easy to use repository.

### **Browsing for Countries**

### To browse for countries:

1. Select Browse Categories, then select Countries from the top menu. The Countries page will display.

Note: From the Browse categories section on the home page, you can also click the Countries link to display the Countries page.

- 2. Click a countries link. The selected countries page will display, with materials provided over the following 7 tabs: General (providing a list hyperlinks for the arbitral institutions of the selected country and related rules and awards where available), court decisions, BITs, awards, legislation, rules and commentary.
- Click a document link. The document will display.
   Note: To access the Countries page for another country, please select that country from the Country Selector.

# Legislation

# About the Legislation Browse Category

The Legislation category provides direct access to the texts of national laws by country. Please note that this category also includes old versions of these documents that are no longer applicable but are still valuable for research.

# **Browsing for Legislation**

# To browse for legislation:

- 1. Select Browse Legislation, then select Legislation from the top menu. The Legislation page will display. Note: From the Browse categories section on the home page, you can also click the Legislation link to display the Legislation page.
- 2. Click a countries link. The selected countries page will display with the legislation tab activated and corresponding documents listed.
- Click a document link. The selected document will display.
   Note: To access the Legislation tab for another country, please select that country from the Country Selector.

### **NY Convention Decisions**

# About the NY Convention Decisions Browse Category

The NY Convention Decisions browse category has been developed together with the International Council for Commercial Arbitration (ICCA) to allow users to better conduct research on the New York Convention and on related court decisions. By simply selecting an article of the convention and one of Prof. Albert Jan van den Berg's topics, you can access all associated court decisions in the database convention, as well as a wide range of corresponding commentary.

### **Browsing for NY Convention Decisions**

### To browse for NY Convention decisions:

- Select Browse Categories, then select NY Convention Decisions from the top menu. The NY Convention
  Decisions page will display, beginning with Article I, topic 001.
  Note: From the Browse categories section on the home page, you can also click the NY Convention
  Decisions link to display the NY Convention Decisions page.
- 2. Select one of the NY Convention topics devised by Prof. Albert jan van den Berg located under All Topics. Each topic is related to one of the fifteen articles of the NY Convention, which can be selected below, under Articles.
  - 3. After having selected a topic or article, you can read the text of the article and all related topic on the first tab.

Note: If you have selected a topic, the related court decisions and commentary documents will be displayed on separate tabs

4. Click a document link. The document will display.

# Rules

# About the Rules Browse Category

The Rules category provides direct access to a directory of the world's most significant organizations, providing a list of hyperlinks for the arbitral institutions and related rules and awards where available. Please note that this category also includes old versions of these documents that are no longer applicable but are still valuable for research

# **Browsing for Rules**

### To browse for Rules:

Select Browse Categories, then select Rules from the top menu. The Rules page will display.
 Note: From the Browse categories section on the home page, you can also click the Rules link to display the Rules page.

The Rules page includes the following three linkable columns:

- o Organization which links to the organization website,
- o Rules (if available) which links to a document list of rules associated with an organization, and
- o Awards (if available) which links to a document list of awards associated with an organization.
- To browse for other organizations, rules and awards, please select a country from the Country Selector, whereby the general tab provides a list of hyperlinks for the arbitral institutions of the selected country and related rules and awards where available.

### **Books**

### About the Books Section

The Kluwer Arbitration virtual library includes a wealth of authoritative publications from the extensive Kluwer Law International arbitration catalogue.

### **Browsing Books**

### To browse Books:

- Select Books from the top menu. The Books page will display with a document list.
   Note: You can also click the Books tab next to the Journals tab, then click the All books link to display the Books page.
- 2. Sort the title list by Title, Author, or Year.
- 3. Click a title link. The selected title will display as a document list, providing page range, author and title for all the documents related to the selected book.
- 4. Click a document link. The selected document will display.

### **Journals**

### About the Journals Section

The Kluwer Arbitration virtual library also includes all issues of five of the world's leading arbitration periodicals:

- 1. Arbitration International, edited by William W. Park and published quarterly, including volumes 1 (1985) to date (ISSN 09570411);
  - 2. ASA Bulletin, edited by Pierre Lalive and Matthias Scherer and published quarterly, including volumes 1 (1983) to date (ISSN 10109153);
  - 3. Asian International Arbitration Journal, edited by Michael Pryles and Phillip Chan and published biannually, including volumes 1 (2005) to date (ISSS 15743330);
  - 4. Journal of International Arbitration, edited by Michael J. Moser and Dominique Hascher and published bimonthly, including volumes 1 (1984) to date (ISSN 02558106); and
  - 5. Revue de l'Arbitrage, edited by Philippe Fouchard and Charles Jarrosson and published quarterly (please note that there is a sixmonth embargo, as a result of which the website will always lack the two latest journal issues), including volumes 1986 to date (ISSN 05567440).

# **Browsing Journals**

### To browse Journals:

- Select Journals from the top menu, then select one of the five periodicals from the dropdown menu.
   The selected Journals page will display with a list of volumes for the selected journal. You can collapse/expand the list of volumes by clicking the minus/plus sign.
   Note: You can also click the Journals tab between the Books tab and Recently Added to the Site tab to display the five periodicals.
- 2. Click a volume link. The selected volume will display with a list of issues.
- 3. Expand the issue you would like to view by clicking the plus sign. The document list will display for the selected issue. You can sort the document list by Issue or Page.
- 4. Click a document link. The selected document will display.

### New on the Site

### About the New on the Site Section

The New on the Site section displays recently added items to the Kluwer Arbitration database over a period of 30 circa days. These items are also displayed separately on the home page under:

- the Latest news and blog posts heading, where news and materials provided by the ITA Board of Reporters and blog posts from the Kluwer Arbitration Blog are listed as links when uploaded to the site, together with online publication date and contributor name; and
- 2. the Recently added materials tab, where new print content is listed as links when uploaded to the site, together with issue details and online publication date.

The items are listed together in the New on the Site section, indicating whether they are news and materials, blog posts or recently added materials.

### Browsing what is New on the Site

### To browse what is new on the site:

- Select New on the Site from the top menu. The News and Latest Updates page will display.
   Note: You can also click the Recently added materials tab next to the Journals tab, then click the All news link at the bottom to display the News and Latest Updates page.
   Note: You can also click the All news link at the bottom of the Latest news and blog post section to display the News and Latest Updates page.
- 2. Click a document link. The selected document page will display.

### **IAI** Arbitrator Tool

### About the IAI Arbitrator Tool

The IAI Arbitrator Tool has been developed in conjunction with the International Arbitration Institute (IAI). The IAI maintains a Directory of members that is considered one of the best sources of biographical information on arbitration specialists. It contains biographical details of over 600 members in 44 countries.

The IAI Arbitrator Tool allows you to search the IAI Directory and compare the members' details. In addition, the tool links up to members' publications and awards in the Kluwer Arbitration database. The IAI Arbitrator Tool contains profiles of all IAI members that have provided their consent to be involved.

# Using IAI Arbitrator Tool

Using the IAI Arbitrator Tool you can search for an arbitration specialist either by name or critera.

# To search by name:

- 1. Type the arbitrator's name in the text box. The text box will provide suggestions based on the letters typed.
- 2. Select one of these suggestions by using the cursor or the arrow keys. Clicking Search or pressing Enter on your keyboard will display the details for the selected IAI member at the bottom of the page, including:

- o Name
- o Nationality
- o Country of residence
- o Language(s)
- o Academic position(s)
- o Experience as arbitrator
- o Experience as counsel
- o Recent publication(s), including links to documents available on Kluwer Arbitration
- o Recent award(s), including links to documents available on Kluwer Arbitration
- o Bar Admission(s)

### To search by criteria:

- 1. Search for an arbitrator based on certain criteria:
  - o Nationality
  - o Excluded Nationality
  - o Country of Residence
  - o Language(s)
  - o Experience as Arbitrator
  - o Experience as Counsel
- 2. Select or omit these criteria for your search by scrolling down and ticking the relevant boxes under the categories provided.
- 3. Click on Search or press 'Enter' on your keyboard to display the results of your search at the bottom of the page, with the name, nationality and country of residence specified for all the IAI members that conform to the criteria selected.

  Note: The list of details for each arbitrator can be expanded or collapsed by pressing the + or buttons.
- 4. Compare an unlimited number of arbitrators from your criteria based search for further research.
- 5. Select the arbitrators you are interested in by checking the relevant boxes or by checking the Select all box. Click Compare or press 'Enter' on your keyboard to display a sidebyside comparison of all the IAI members selected.

Note: To view the IAI Directory in general or view the full IAI profile of an arbitrator in particular, please click the hyperlinks highlighted by the green IAI logo. This will take you to the relevant page of the <a href="http://www.iaiparis.com">http://www.iaiparis.com</a> website.

# Kluwer Arbitration Smart Charts

### About the Kluwer Arbitration Smart Charts

The Smart Charts have been edited by Audley Sheppard, Head of International Arbitration Group, Clifford Chance LLP, with the assistance of James Dingley, Clifford Chance LLP, and a dedicated team of country contributors.

The question and answer Smart Charts allow you to quickly examine and/or compare specific content by particular jurisdiction or arbitral institution. The charts include:

Drafting an Arbitration Agreement

A comparative summary of the main components of arbitration agreements across key jurisdictions. It assists with the drafting of valid and binding arbitration agreements and helps ensure that awards rendered in those jurisdictions are not subject to challenge, or have difficulty being enforced.

Sovereign Immunity

A comparative summary of the circumstances in which, and legal basis on which, immunity from enforcement may be claimed by States and State entities across key jurisdictions. It assists with dispute management and planning and with enforcement once a favourable Award has been rendered.

**Arbitral Institutions** 

An ataglance comparative summary of the procedural rules of the major international Arbitral Institutions.

### Using the Kluwer Arbitration Smart Charts

Each set of Smart Charts is accessible in three simple steps. After having chosen a particular set of Smart Charts do the following:

To use the Kluwer Arbitration Smart Charts:

- 1. Select one or more jurisdictions or arbitral institutions (depending on the type of Smart Charts chosen) that you would like to compare by checking the relevant boxes. Then press Next at the bottom of the screen.
- Select one or more topics/subtopics/questions that you would like to examine for the jurisdiction(s) or arbitral institution(s) selected previously. Then press Next at the bottom of the screen.
   Note: To return to the previews screen to review and/or amend your selection, press the Prev button. Also, the list of topics/subtopics can be expanded or collapsed by pressing the + or buttons.
- 3. Review the results of your selection.
  - o To go back a step to review and/or amend your selection, press the Prev button at the bottom of the screen.
  - o To undertake a fresh query, press 'Start Over'.

Note: The results can be displayed in a 'Chart View' or in a 'Matrix View' (see the dropdown option at the top of the screen). The chart view allows you to see the related hierarchy of topics/subtopics for each query while the matrix view presents all the selected queries sidebyside in a table. The results can be printed by pressing the printer icon, or exported, either as a MS Excel spreadsheet or MS Word document, by pressing the export icon.

# Searching for Documents

# **Quick Search**

### **About Quick Search**

The Quick Search feature enables you to search and refine results afterwards throughout all content categories and sources wherever you are on the site. To refine your search beforehand, please use the advanced search form to combine two or more search fields.

# Performing a Quick Search

To perform a quick search:

1. Type your term(s) in the search text field.

Note: The Search field is located above the ITA Report section on the home page and on the upper right part of the page throughout the rest of the Kluwer Arbitration website.

- 2. Click the Find button or press enter to perform your search. A search results list will display. The search results are displayed and sorted in reverse chronological order. Also, your search results are divided further over multiple tabs located at the top of the list, representing the different document types.
- 3. Click a document link. The selected document will display.

# Advanced Search

### **About Advanced Search**

The Advanced Search form includes a variety of options for performing a customized, advanced search. The Advanced Search page includes various free text search term fields, date restrictors and drop down lists that allow you to further customize your search.

### Advanced Search Filtering Fields

The Advanced Search page contains the following search fields:

#### Free text

Enter any word(s) or phrase(s) that may exist within the title and/or the full text of a document.

### Word(s) in title

Enter any word(s), phrase(s) or number reference(s) as published in the title.

### Author(s)

Enter any author's or editor's surname: 'Paulsson'; 'van den Berg.'

#### Date

Select day, month, and year as From and To dates to search for documents within a specificied range of dates.

#### Country

Click the country dropdown menu to display a list of countries. Select a country to list all documents related to the selected country.

#### Country Group

Click the country group dropdown menu to display a list of groups of countries. Select a country group to list all documents related to the selected country group.

### Organization

Click the organization dropdown menu to display a list of organizations. Select an organization to list all documents related to the selected organization.

#### Source

Click the source dropdown menu to display a list of publications. Select a source to list all documents related to the selected publication.

#### Party

Enter any word(s), phrase(s) or number reference(s) as published as the party name(s).

#### Topic

Click the topic dropdown menu to display a list of topics. Select a topic to list all documents related to the selected topic.

### Text type

Click the text type dropdown menu to display a list of text types. Select a text type to list all documents related to the selected text type.

### Applied legislation/group

Click the applied legislation/group dropdown menu to display a list of laws and conventions. Select a law or convention to list all documents related to the selected applied law or convention.

# Performing an Advanced Search To perform an advanced search:

- 1. Click the advanced search link.
  - Note: The advanced search link is located above the ITA Report section on the home page and below the Search text field on the upper part of the page throughout the rest of the Kluwer Arbitration website.
- 2. Enter your search terms in the Filtering Fields (Free text, Words in title, etc).
- 3. Click the Find button or press enter to perform your search. A search results list will display. The search results are displayed and sorted in reverse chronological order. Also, your search results are divided further over multiple tabs located at the top of the list, representing the different document types.
- 4. Click a document link. The selected document will display.

# Working with your Search Results

### **About your Search Results**

Once you have entered your search criteria and processed your search, your search results list will display. At this point, you will have the option to open a single document or to select multiple documents to email or print. You will also have the option to narrow down the displayed results by using the following:

the document type tabs at the top of the search results list (i.e. commentary, court decisions, awards, rules and legislation), or

the search results filters to the left of the search results list

The numbers between brackets in the filters and document type tabs indicate the number of occurences; as a document type occurs only once in a document, the number of document type occurences equals the number of documents.

For the other filters counts that in one document a term can occur multiple times and hence for these filters the number of occurences does not equal the number of documents.

# Search Tips

# **Using Wildcards**

# The Asterisk (\*) Wildcard

When using an Asterisk (\*) Wildcard, type an asterisk (\*) in place of a character in your search term to indicate that any number of characters can be substituted in place of the asterisk.

For example, if you type arbitra\* as your search term, your results will include arbitrability, arbitration, arbitrations, etc.

### The Double Quotes (" ") Wildcard

Use double quotes (" ") to define a phrase rather than a simple collection of terms.

### **Using Boolean Operators**

Boolean operators are words that are used to combine different kinds of searches within one field.

You can use the following Boolean operators to refine your search term(s):

#### AND

Use AND to search for documents containing each term at least once.

#### OR

Use OR to search for documents containing at least one of the terms.

#### AND NOT

Use AND NOT to search for documents containing the first term but not the second term.

#### NEAR

Use NEAR to search for documents with the first term and the second term, and with maximal 4 words between them

### Precedence of Boolean operators

The precedence of the Boolean operators that can be used in the quick search is as follows: NOT, NEAR, AND, OR.

Queries like 'x near y and z near a' are processed from left to right and operators are handled in order of precedence. Operator NOT has the highest rank, while operator OR has the lowest.

In example 'x near y and z near a', operator 'near' has precedence over 'and', so the order of processing will be:

- 1. x near y
- 2. zneara
- 3. 'result of 1' and 'result of 2'

Another example: 'a near b and not c' is processed like this:

- 1. a near b
- 2. not c
- 3. 'result of 1' and 'result of 2'

# **Examples of Using Boolean Operators**

#### contract AND termination

Will find hits in which both "contract" and "termination" occur either combined or not combined.

### arbitrability OR bias

Will find hits in which either term or both terms occur at least once.

#### arbitrability AND NOT bias

Will find hits in which only the term "arbitrability" occurs and not the term "bias".

#### investments AND international AND NOT commercial

Will find hits in which both the terms "investments" and "international" occur, separately or combined, but not the term "commercial".

### Bookmark your search

When you do a search via the advanced search form or the quick search, you will get a list of search results. You can save the search results by bookmarking the result page of a search, e.g. by adding them to your favorites in your browser. When you return to the bookmark later, the search result is displayed.

# **Managing Document Lists**

# **Emailing Documents**

Kluwer Arbitration enables you to email selected documents from a document or search results list.

### To email your documents:

- 1. Select one or multiple documents by checking the check box next to each document that you want to email.
- 2. Select Email Selected from the Email Selected/Print Selected drop down menu.
- 3. Click the Go button. The Email Content page will display.
- 4. Enter the recipients email address in the Email a Collegue text field your email address in the Your Email text field.
- 5. Click the Email button to email the documents to the entered email addresses.

Recipients will receive a header in their email, not the whole document. Clicking the header will take the recipient back to the specific document on Kluwer Arbitration. Note: Recipients of emailed documents also need to be Arbitration subscribers to be able to open the documents sent to them.

Tip! Multiple documents can be selected at one time. To select all the listed documents, click the Select all button

# **Printing Documents and Analyses**

Kluwer Arbitration enables you to print selected documents both from a document or search results list and from individual documents.

Important! Please refrain from using the print icon in your browser menu bar (ALT+R). Also, please refrain from choosing Print (CTRL+P) from the File menu. Due to browserrelated bugs, which cannot be addressed by Kluwer Law International, this will not have the desired effect of printing documents in full.

# To print documents from a document or search results list:

- 1. Select one or multiple documents by checking the check box next to each document that you want to print.
- 2. Select Print Selected from the Email Selected/Print Selected dropdown menu.
- 3. Click the Go button. The Print Preview page will display for the selected document(s).
- 4. Go to 'File' > 'Print Preview' and then chose 'Print' to print the document(s) as displayed in the Print Preview Page.

Tip! Multiple documents can be selected at one time. To select all the listed documents, click the Select all on this page checkbox.

### To print individual documents:

- 1. Select and open the document of your choice.
- 2. Click on the Printer icon. The Print Preview page will display for the selected document.
- 3. Go to 'File' > 'Print Preview' and then choose 'Print' to print the document as displayed in the Print Preview Page.

# Other Features

# Kluwer Arbitration Blog

Kluwer Arbitration Blog is a publication of Kluwer Law International providing information and news on international arbitration. We have gathered together leading experts from law firms, arbitration institutions, and academia to report on the latest developments. They in turn have enlisted professional colleagues of diverse backgrounds to offer both established and new voices into the mix. The result is a fresh, highquality, and timely examination of the world of international arbitration.

The Kluwer Arbitration Blog consists of regular entries of commentary and description of events. Entries are displayed in reversechronological order. Ã, The main page has a contributors section that lists the latest posts from the frequent contributors to the Kluwer Arbitration Blog. You can also view Summaries and Full Text versions of RSS feeds. Additionally, you can search blogs by categories, Contributor List, Affiliates List, or Archives. Finally, readers are encouraged to leave comments with each post.

# ITA Report

The ITA Report is a periodic overview of all the news and materials covered by the ITA Board of Reporters and added to the Kluwer Arbitration database, which is sent to subscribers via email. Customers can subscribe to the ITA Report by signing up to on the home page in the ITA Report section.

To know more about to Click below link...

http://www.kluwerarbitration.com/Static/help